**[**実習**D4]** フィジカル**XR 2023**

演習:フィジカル・コンピューティング

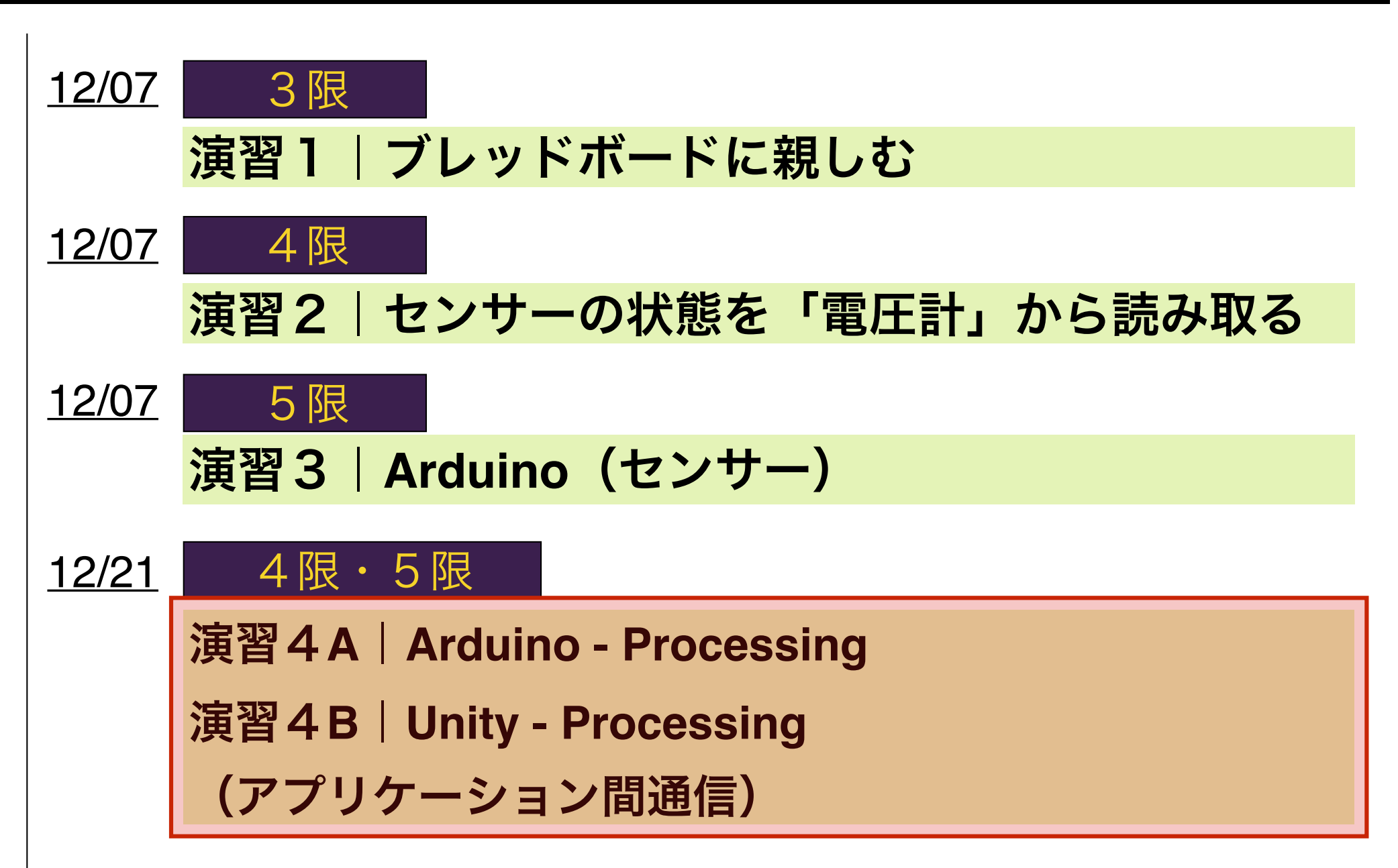

**[**実習**D4]** フィジカル**XR 2023**

演習:フィジカル・コンピューティング

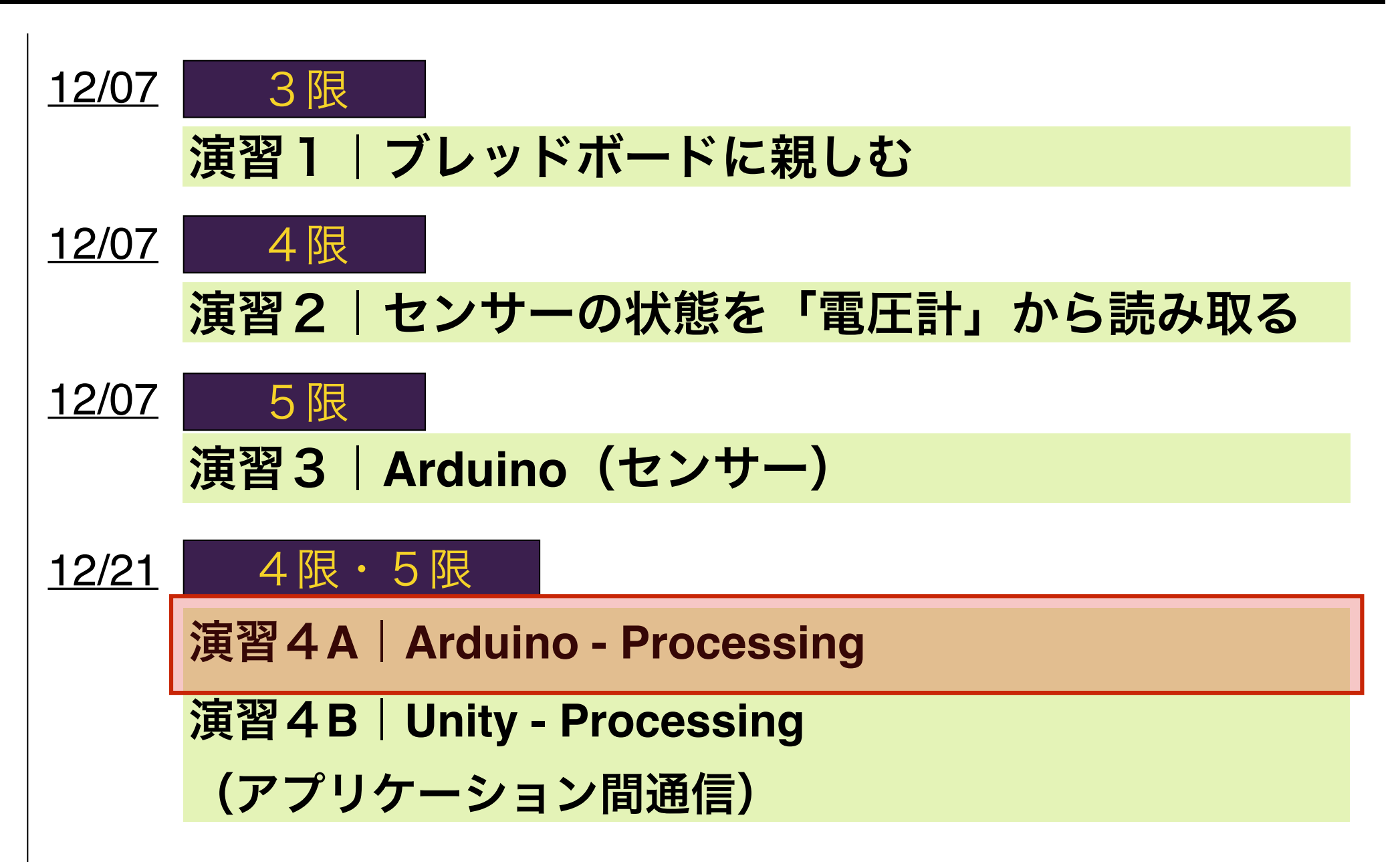

# Firmataの導入(Arduino側)

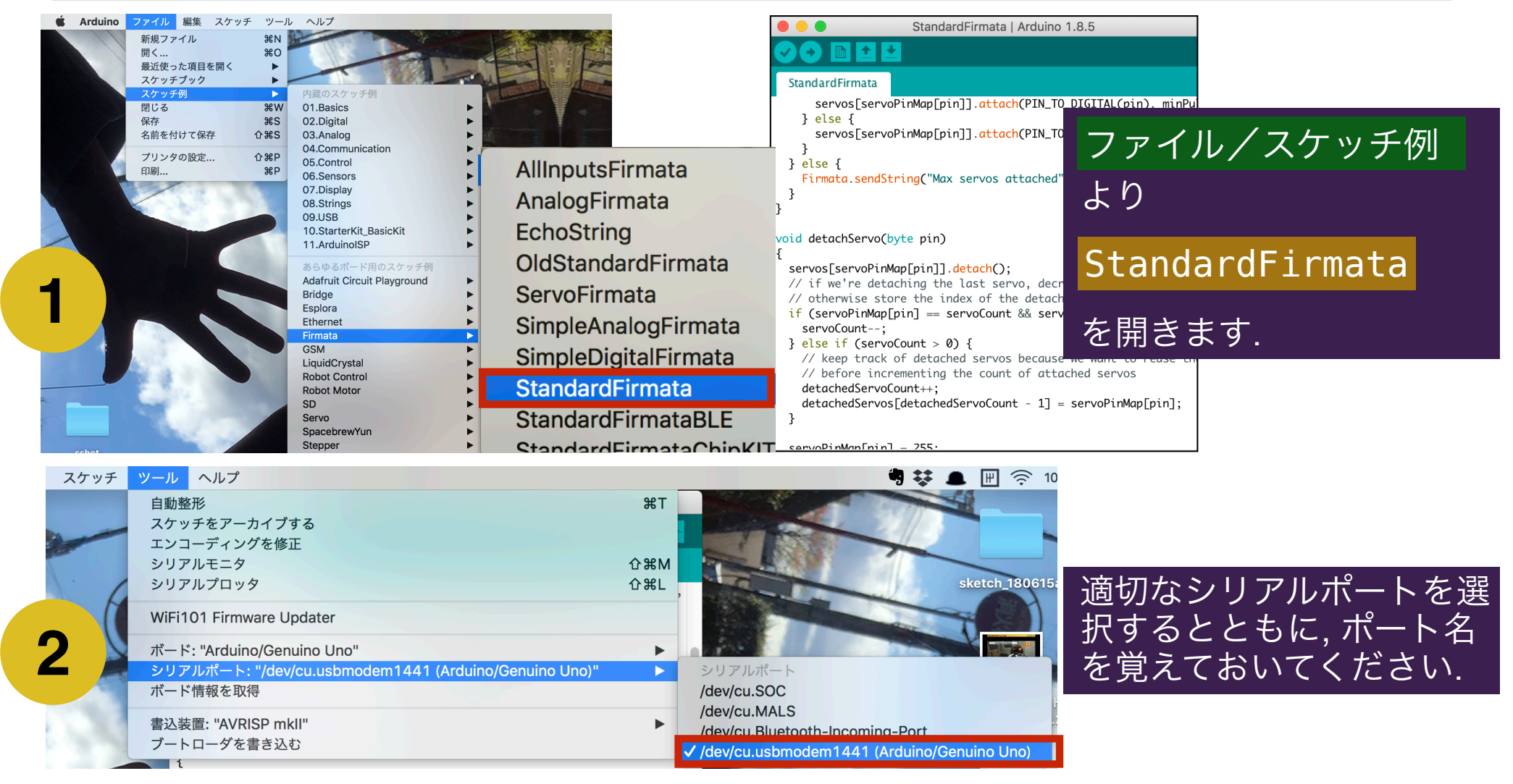

 $\mathcal{D}$ 

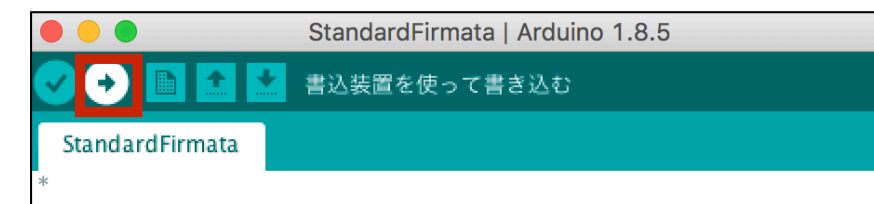

報

**3**

学

Firmata is a generic protocol for communicating with microcontroller from software on a host computer. It is intended to work with any host computer software package.

To download a host software package, please click on the following to open the list of Firmata client libraries in your default browser USBを介してArduinoを接続し, (ファイルを一切編集することな く)書き込みを実行してください.

# Firmataの導入(Processing側)

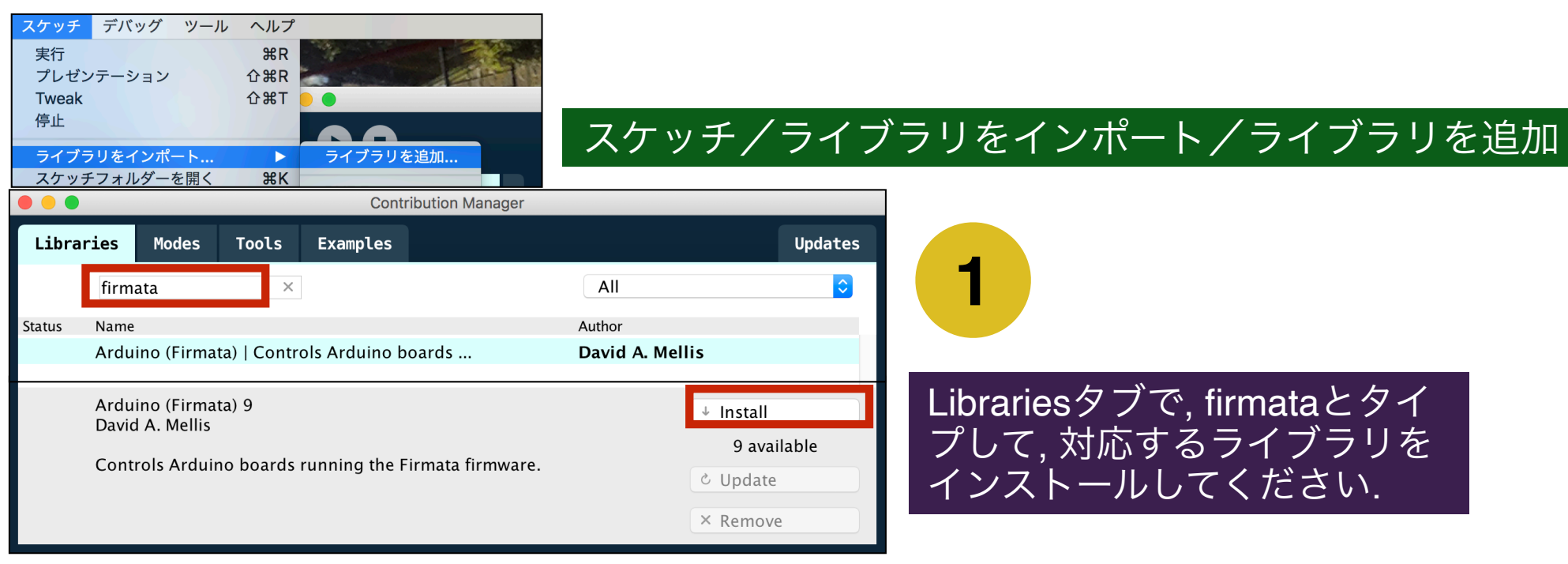

#### スケッチ/ライブラリをインポート/Arduino (Firmata)

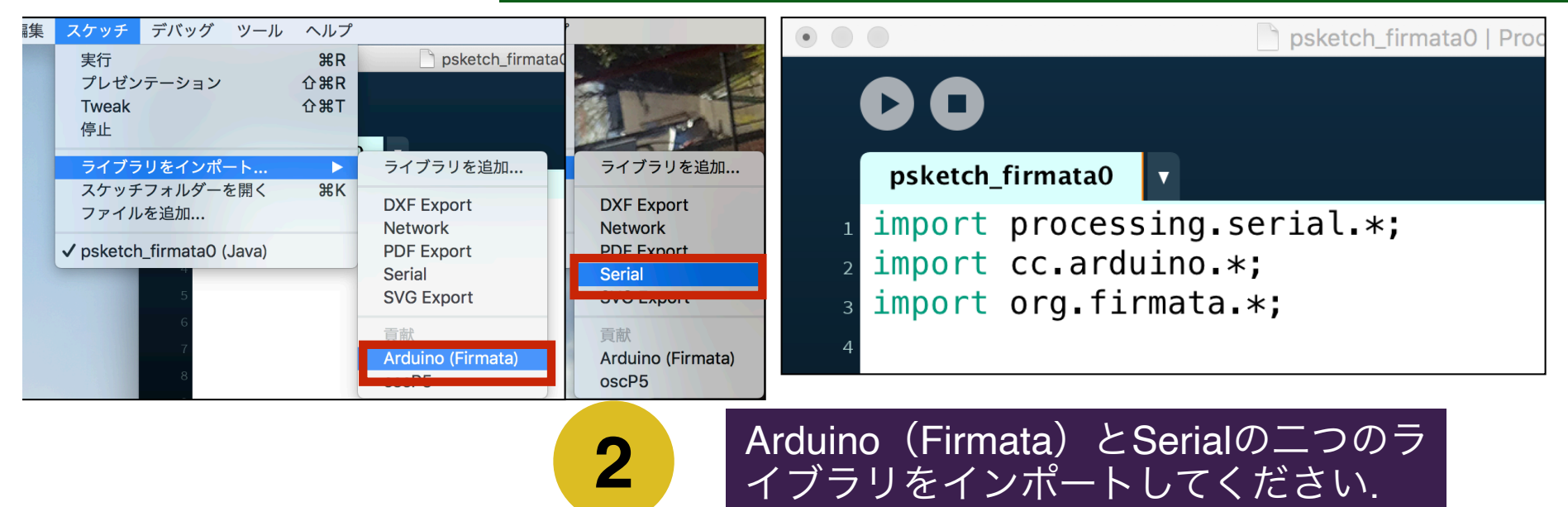

# Firmataの動作確認(Processing側)

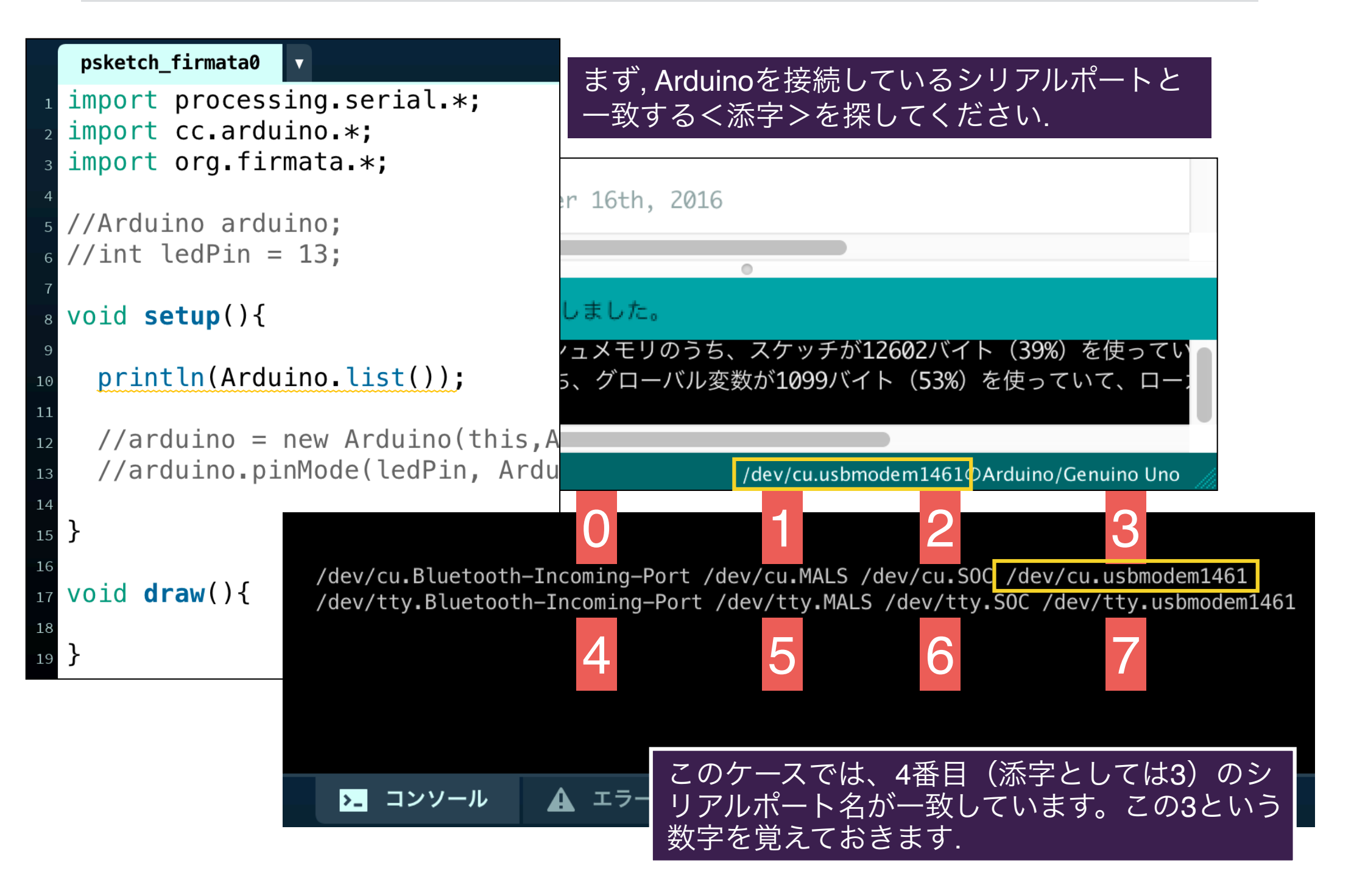

# Firmataの動作確認(Processing側)

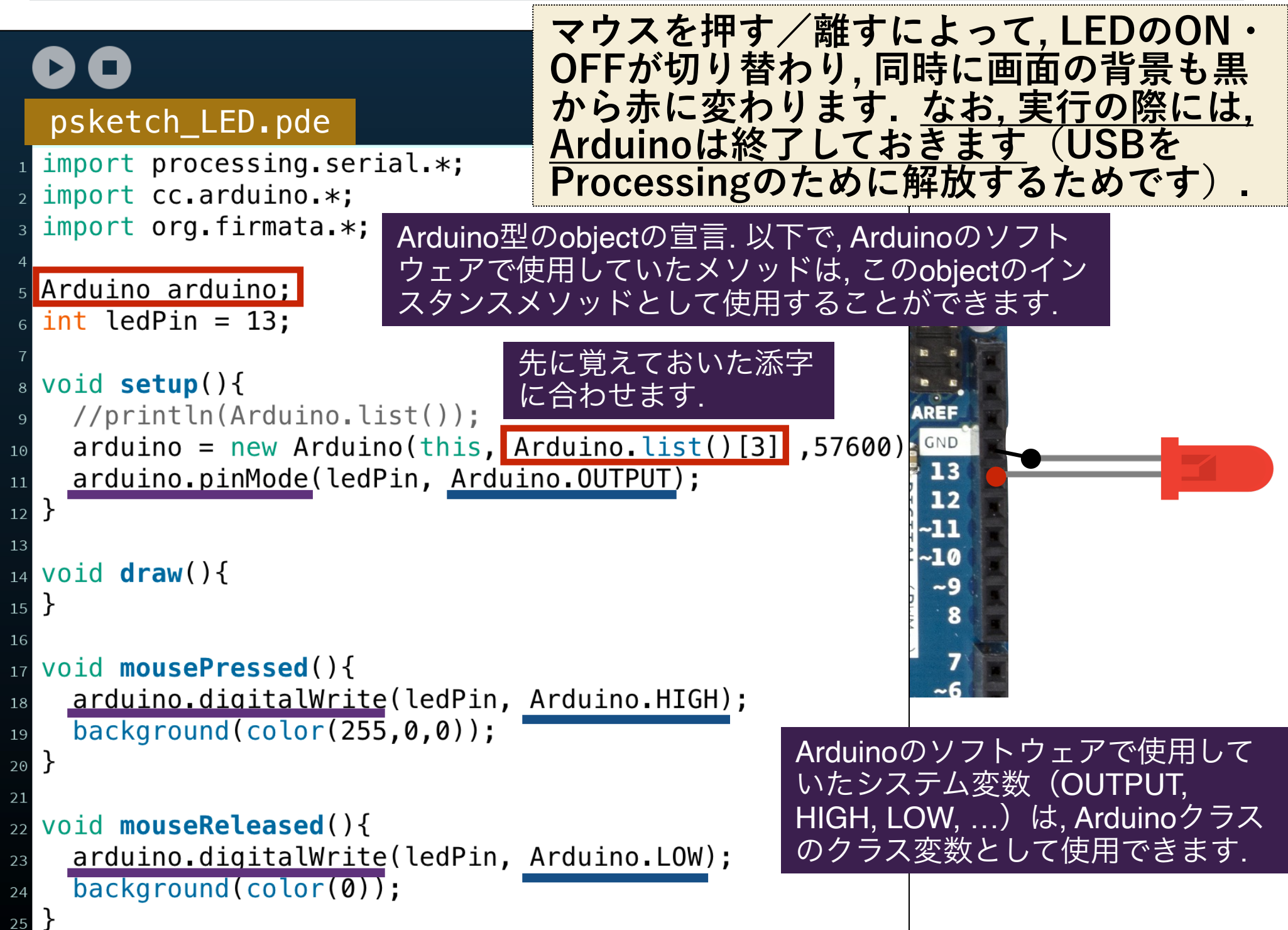

# 圧力センサの値をビジュアライズする

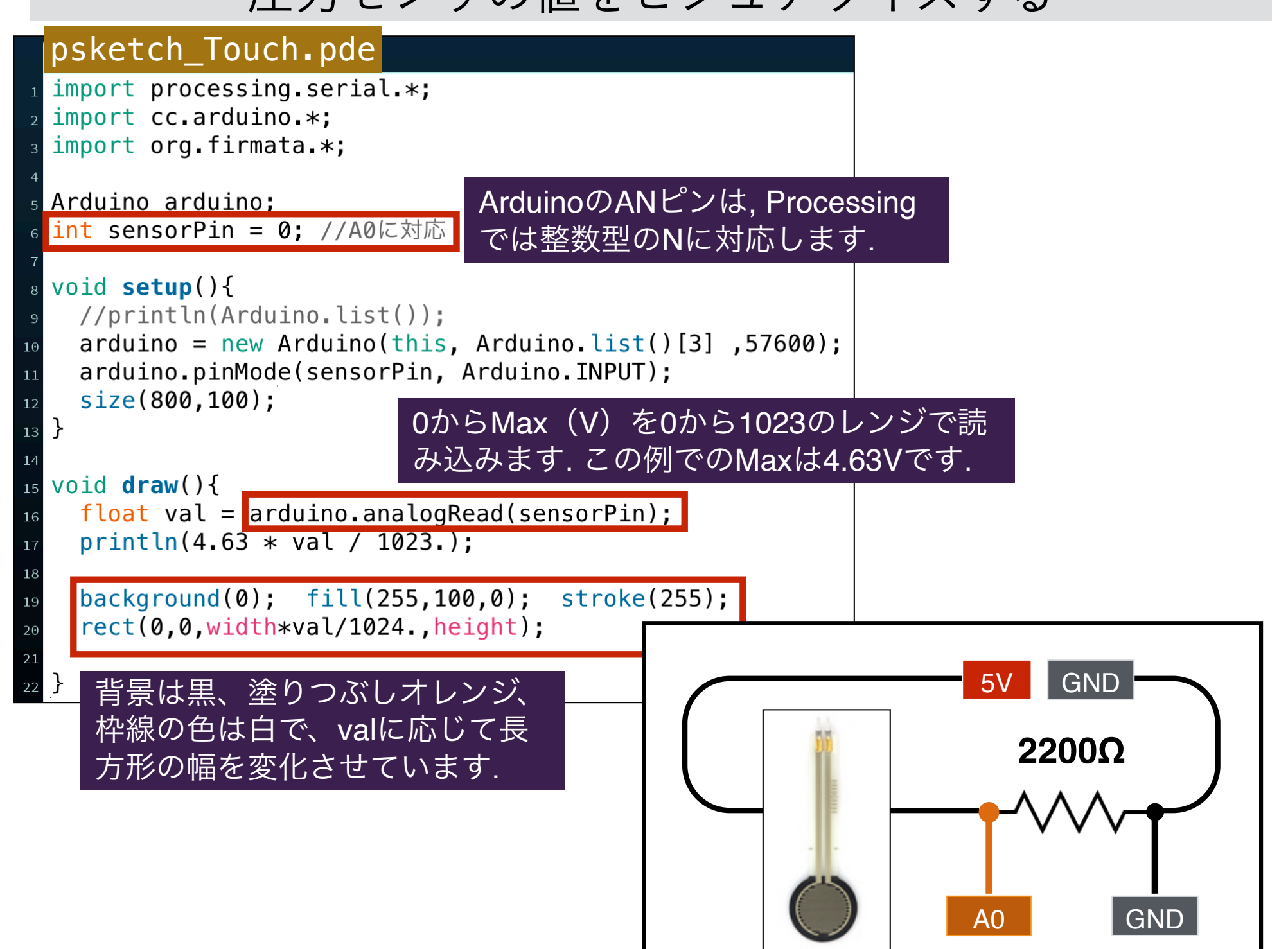

# 圧力センサの値をビジュアライズする

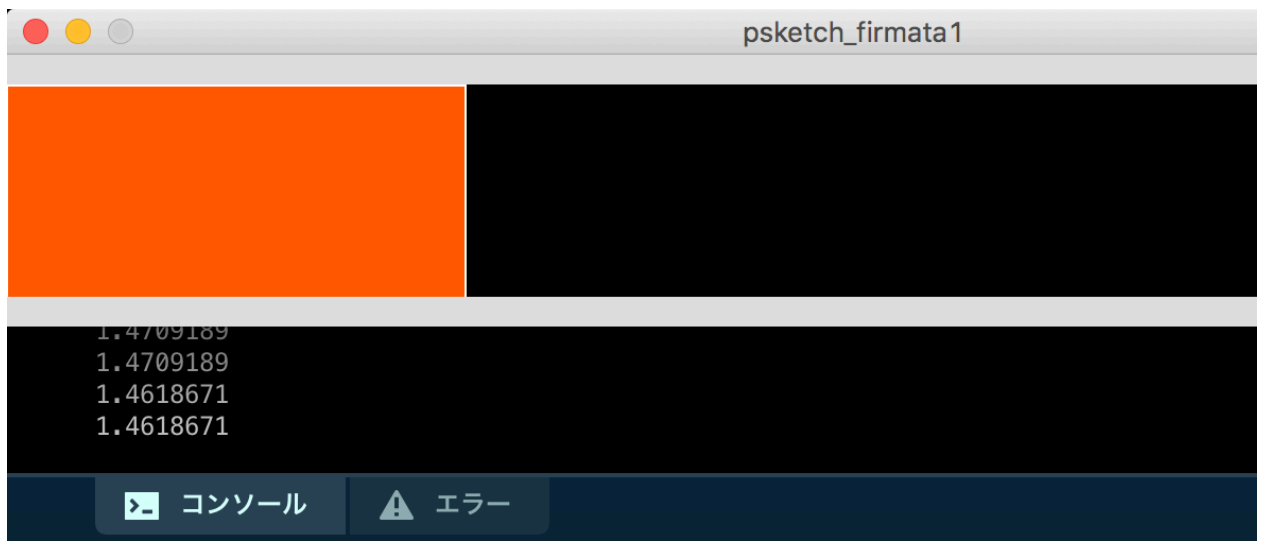

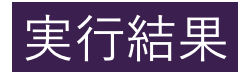

#### **圧力センサを押すと, バーの長さが伸び縮みします.**

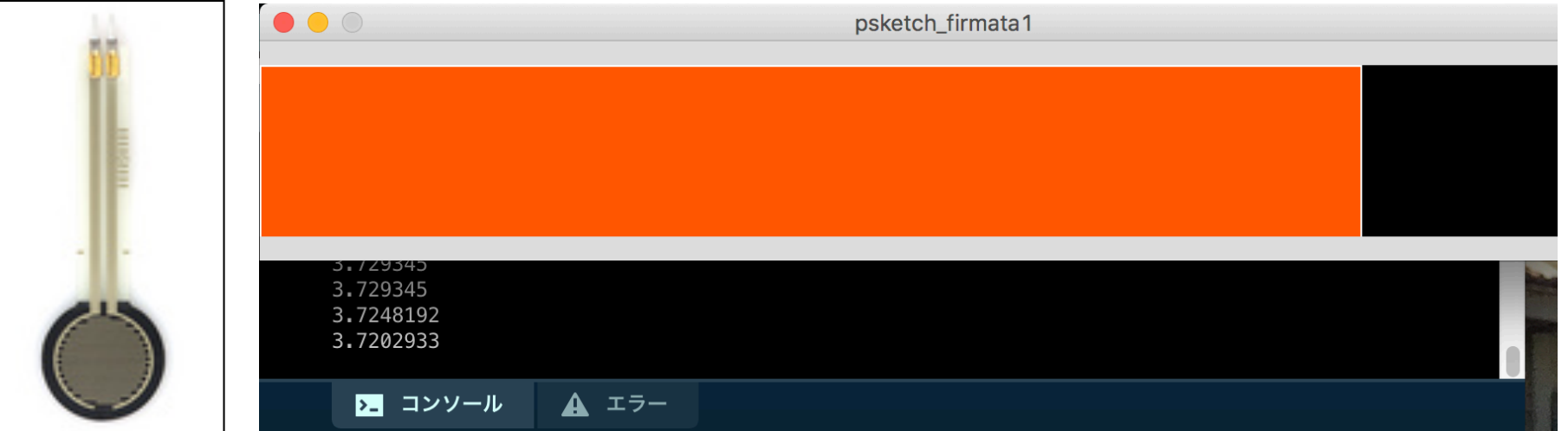

# ソレノイドをGUIで動かす

#### psketch\_sorenoid.pde (1/2)

```
psketch sorenoid
                II v
 import processing.serial.*:
 import cc.arduino.*;
 import org.firmata.*;
 Arduino arduino:
\frac{1}{2} int sorPin = 9;
7 int val = 255; //ソレノイドの出力値
8 float cx, cy; //中点座標
10 float t_last = 0; //ソレノイドの最近の出力時刻 (ms)
n float space = 200; //ソレノイドの休符時間長 (ms)
_{13} void setup(){
   arduino = new Arduino(this, Arduino_list() [3], 57600);
14
   arduino.pinMode(sorPin, Arduino.OUTPUT);
15
16size(600,600); background(0);17cx = 0.5 * width; cy = 0.5 * height;
18
```
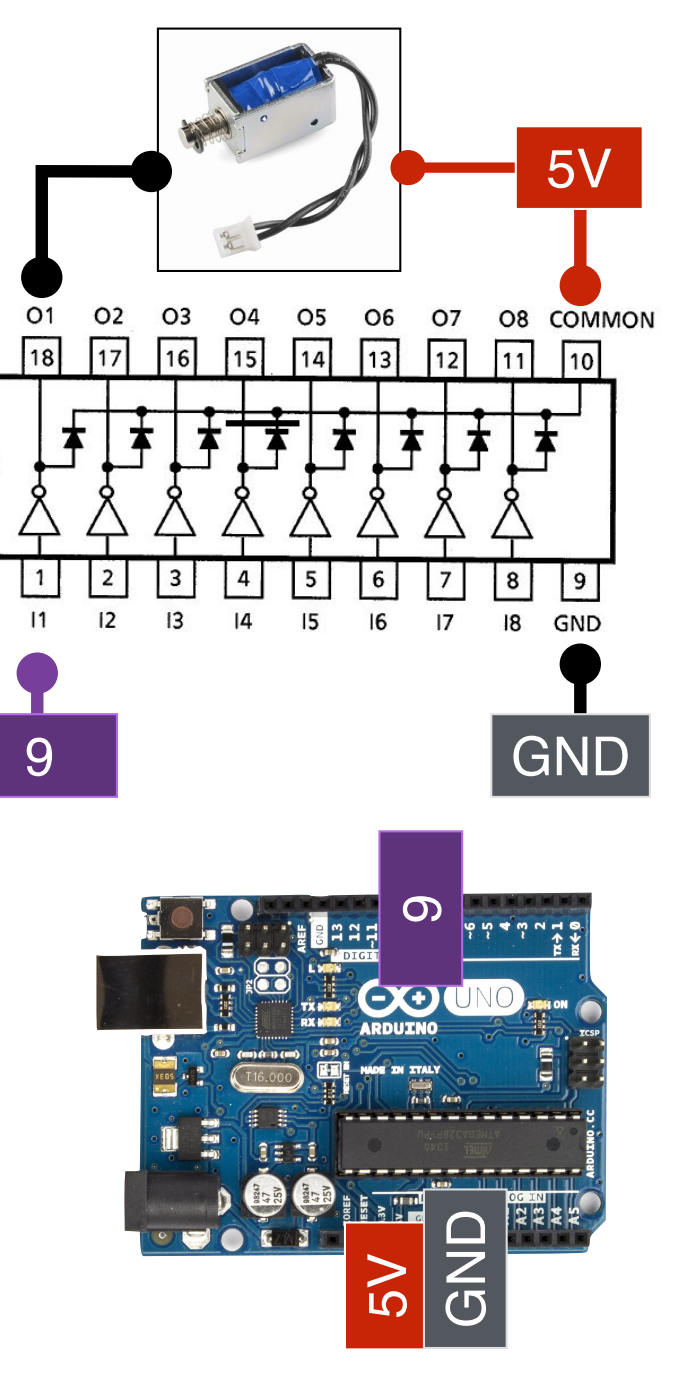

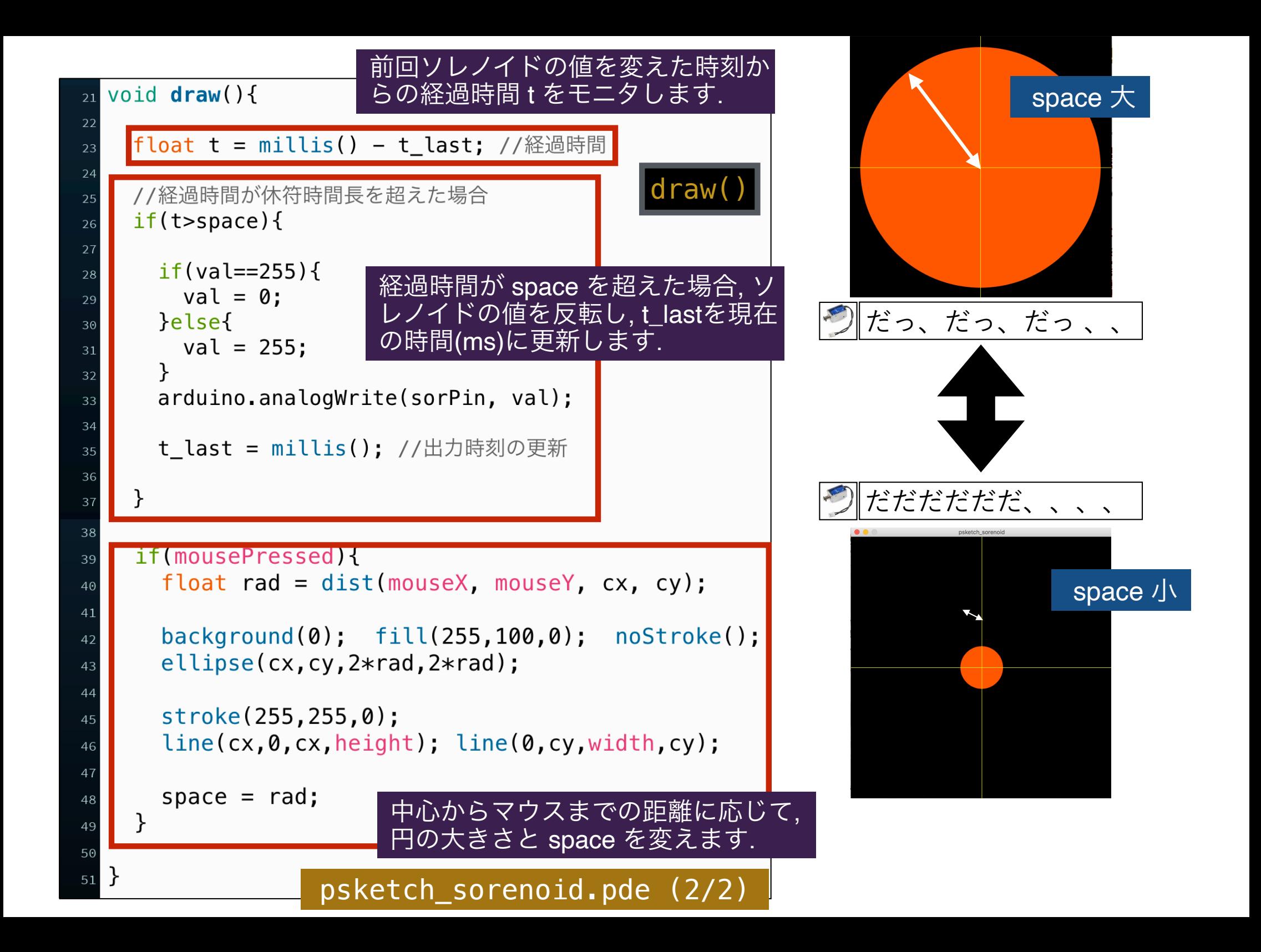

練習1

#### **圧力センサを押すと、GUI上の円が収縮し、それに伴い、ソレ ノイドの打撃のスピードが高まるようなプログラムを作成して ください.**

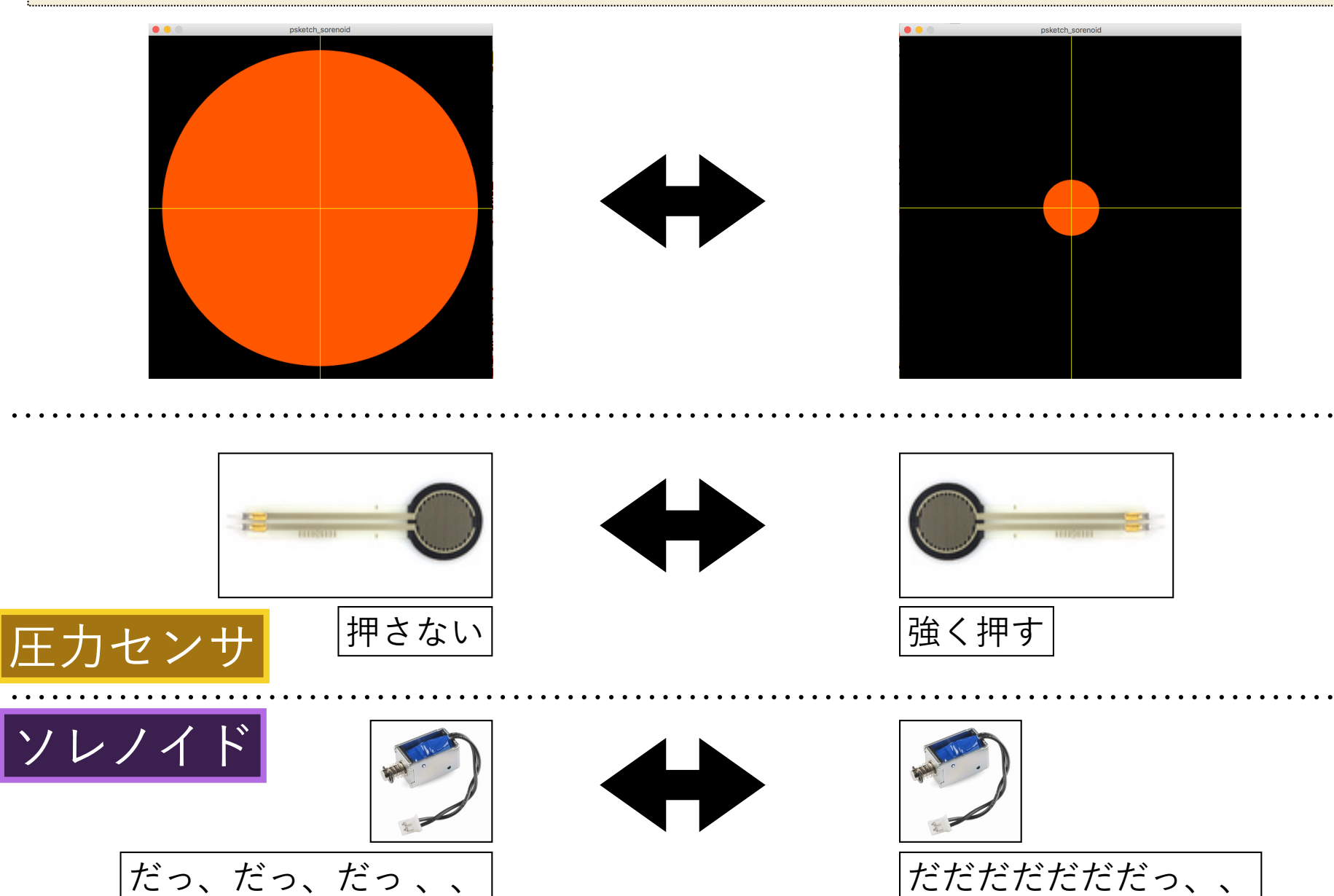

練習2

#### **照度センサを手で隠すと、GUI上の円が収縮し、それに伴い、 ソレノイドの打撃のスピードが高まるようなプログラムを作成 してください.**

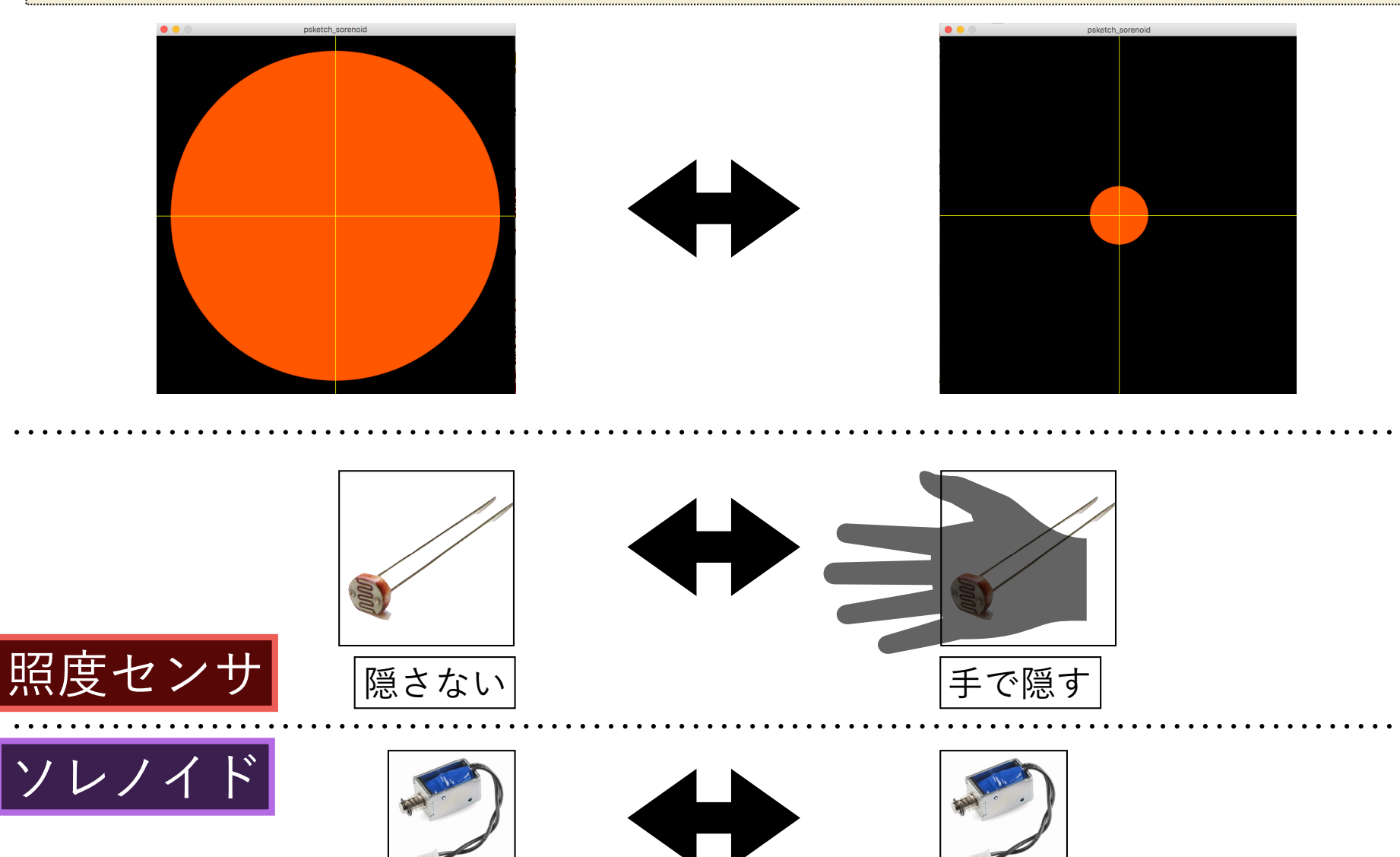

だっ、だっ、、

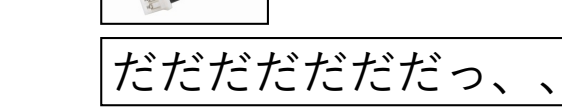

**[**実習**D4]** フィジカル**XR 2023**

演習:フィジカル・コンピューティング

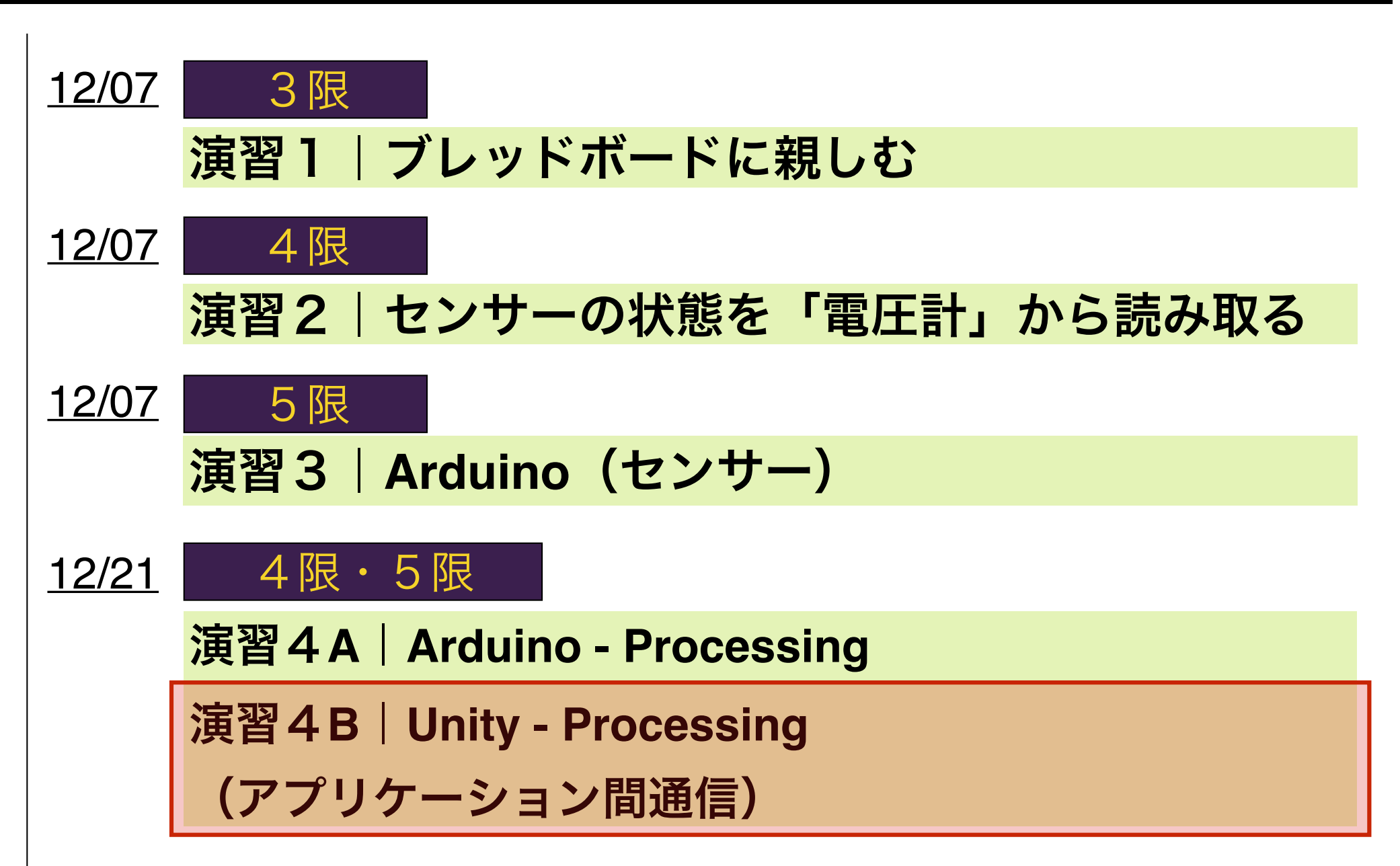

アプリケーション間通信の全体像

**ArduinoとProcessingはシリアル通信ベースで, ProcessingとPC内のアプリケーションはOSC通信で, 相互に情報をやりとりすることができます.** 

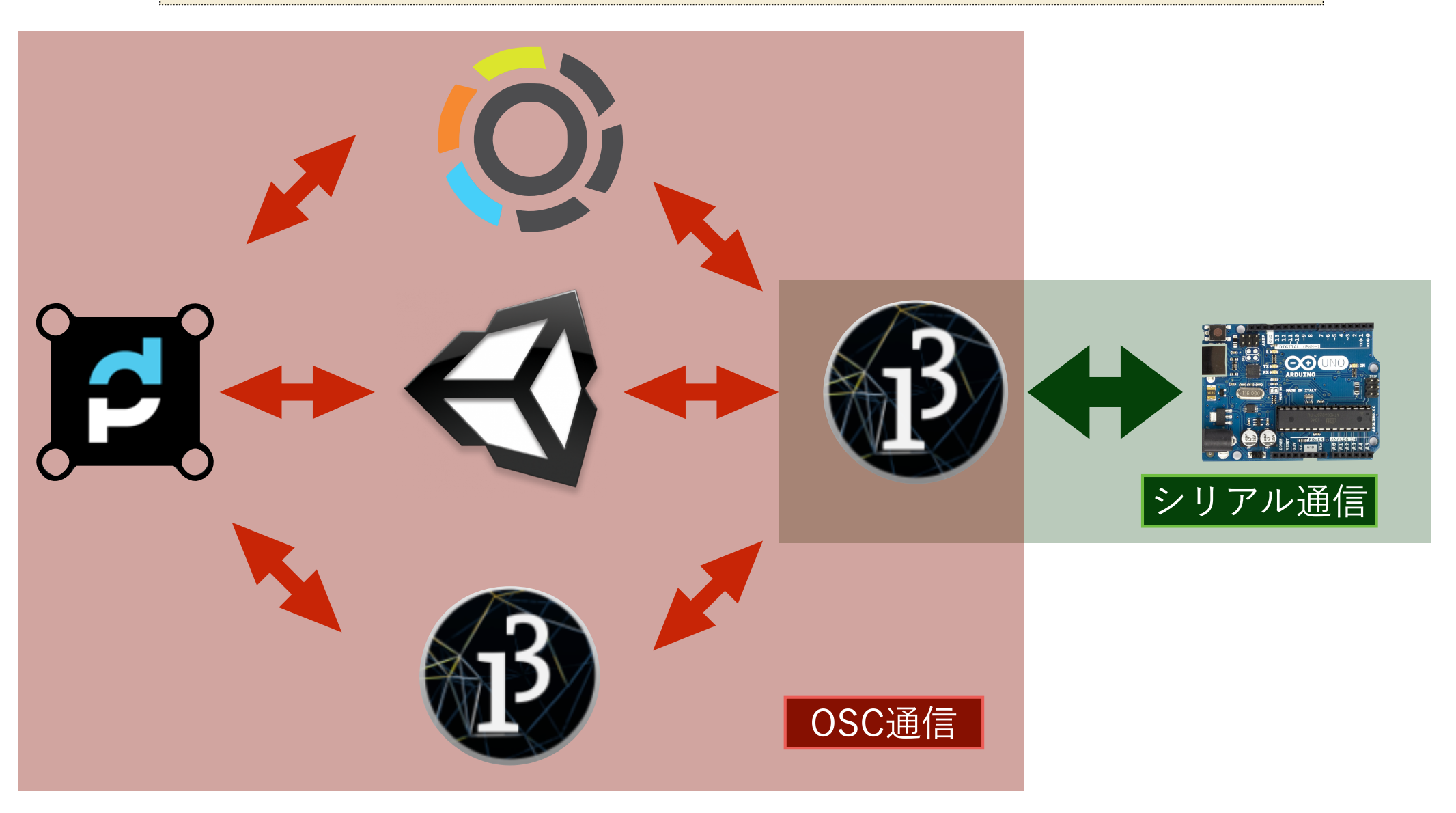

シリアル通信

**シリアル通信は, 同一のシリアルポートを介して通信を行いま す. Processing - Arduino間の通信の場合は, USBがシリアル ポートの役割を果たします. 一度に送ることのできるデータ量 は, 1バイト(0-255)と制限されることに注意が必要です.** 

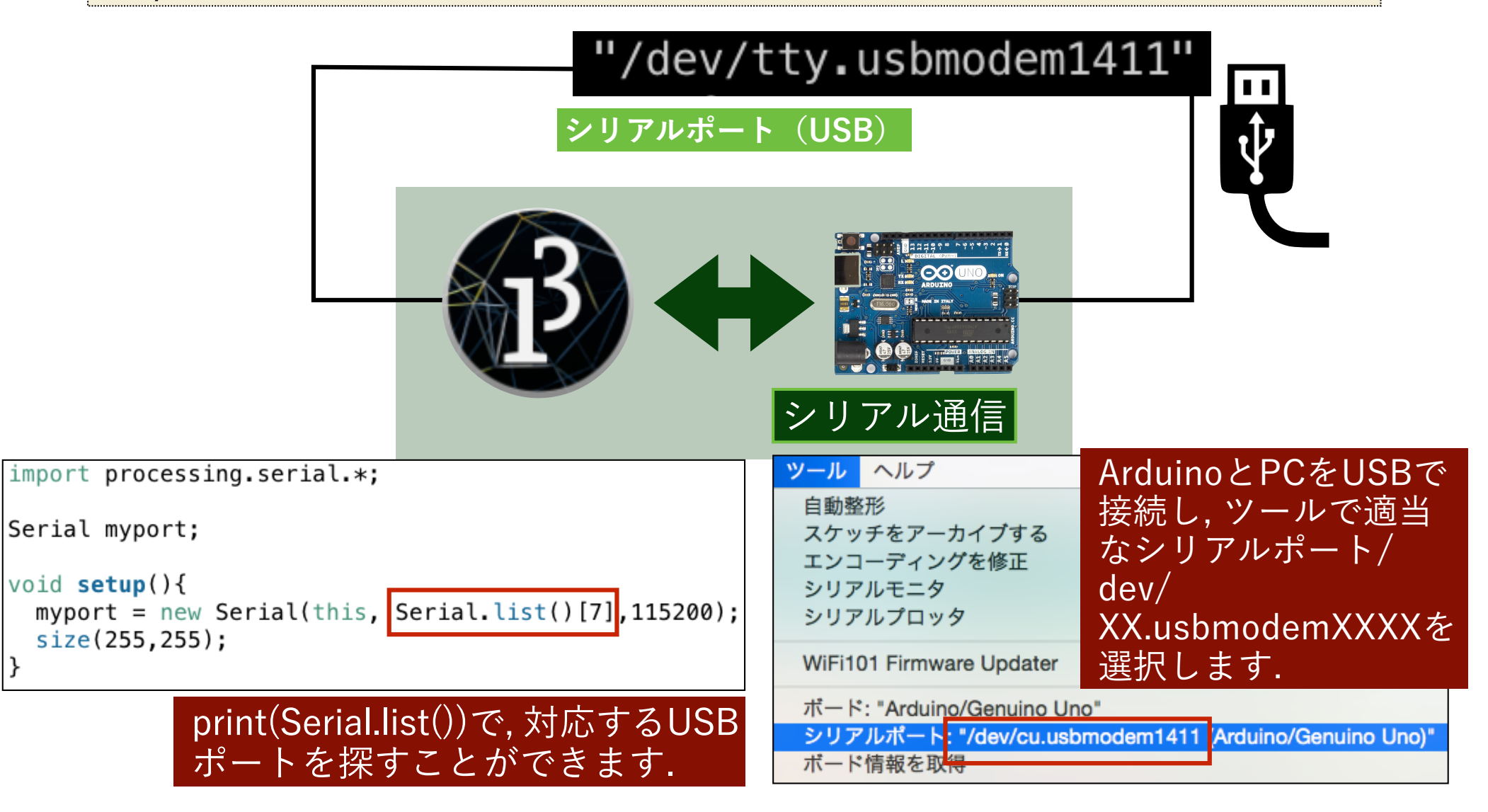

情

# OSC (Open Sound Control) 通信

#### IPアドレスとポート

**PC間のOSC通信は, 宛先としてIPアドレス(端末の区別)とポート(端 末内のアプリケーションの区別)を指定することで, 相手を見つけること ができます. ポートの数字(通常4桁・5桁)は好きに割り当てます.** 

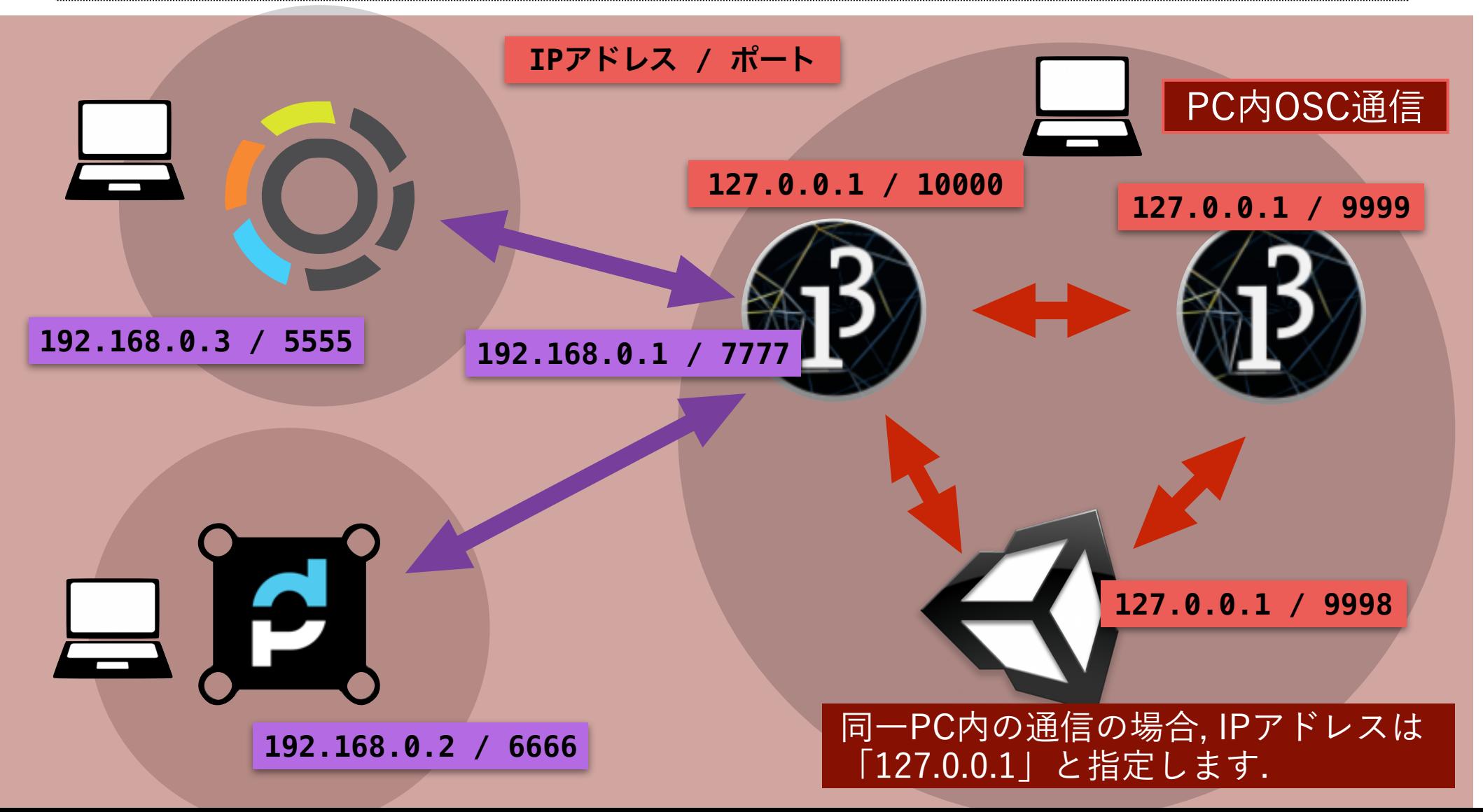

# OSC (Open Sound Control) 通信

#### OSC Message

**OSC通信は, 送信するデータをパッケージにして送ります. パッケージの** 中身として, (1)<u>どのような形式のデータが入っているのか</u>(OSC **Arguments), そして(2)パッケージの宛名(OSC Address)を指定 する必要があります.** 

OSC Message

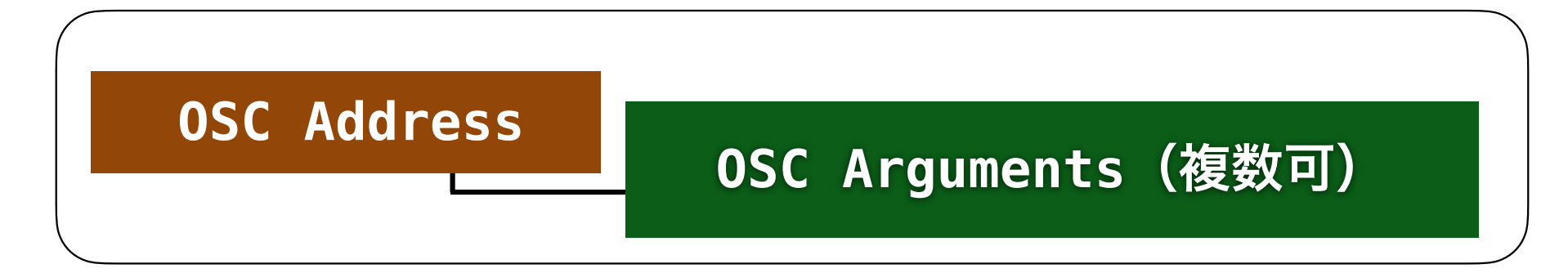

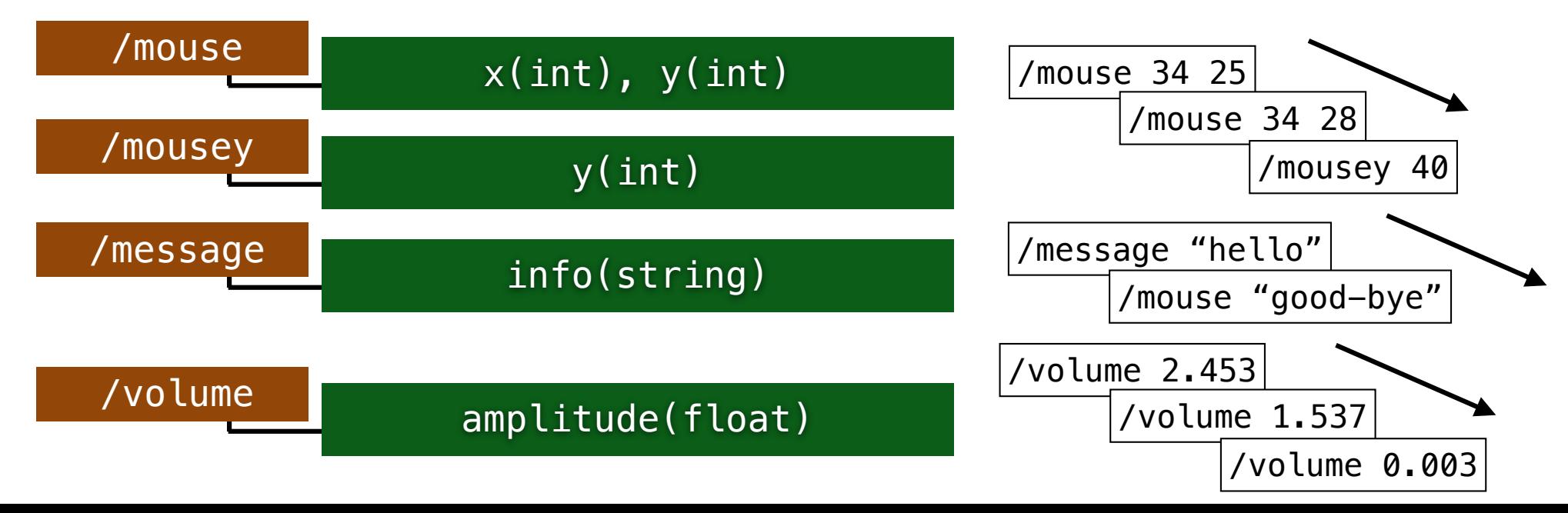

# 実装練習( UNITY 対 Processing の通信)

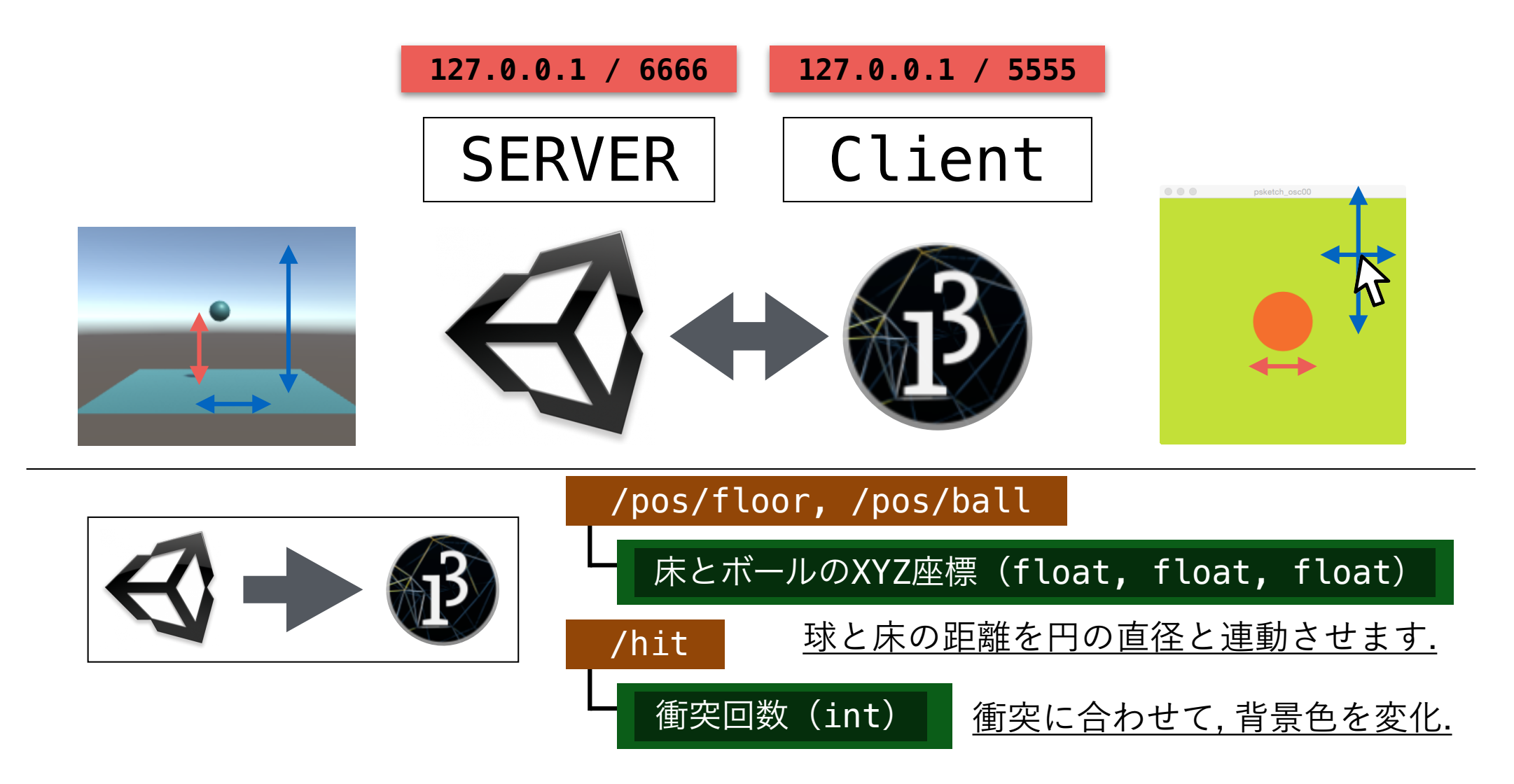

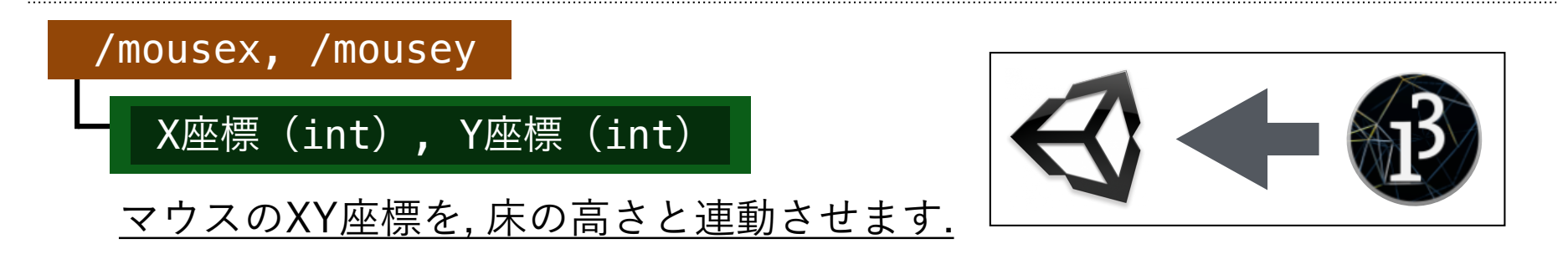

# Processing側の準備

#### ライブラリ (oscP5)の追加

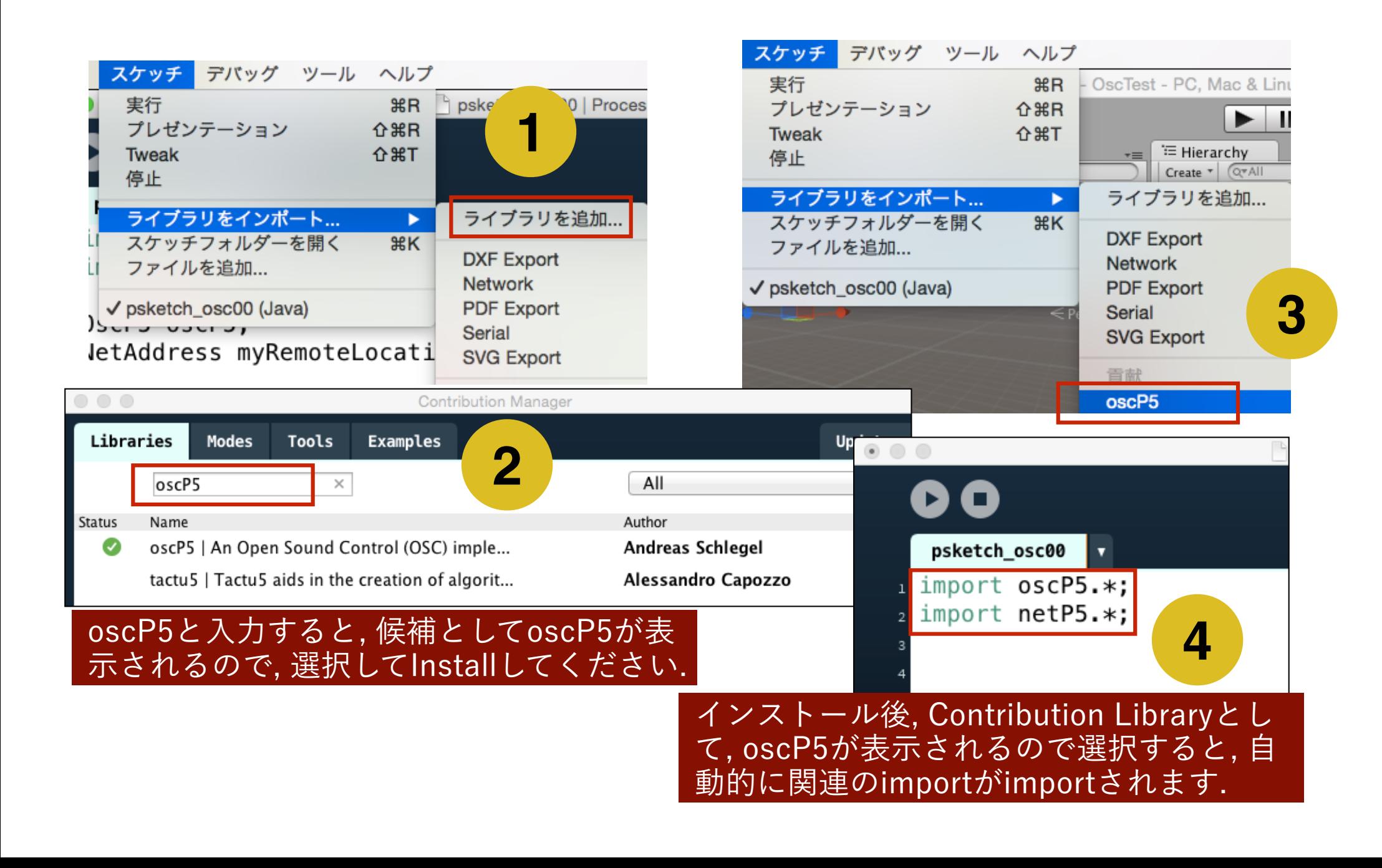

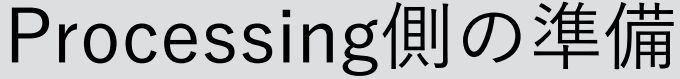

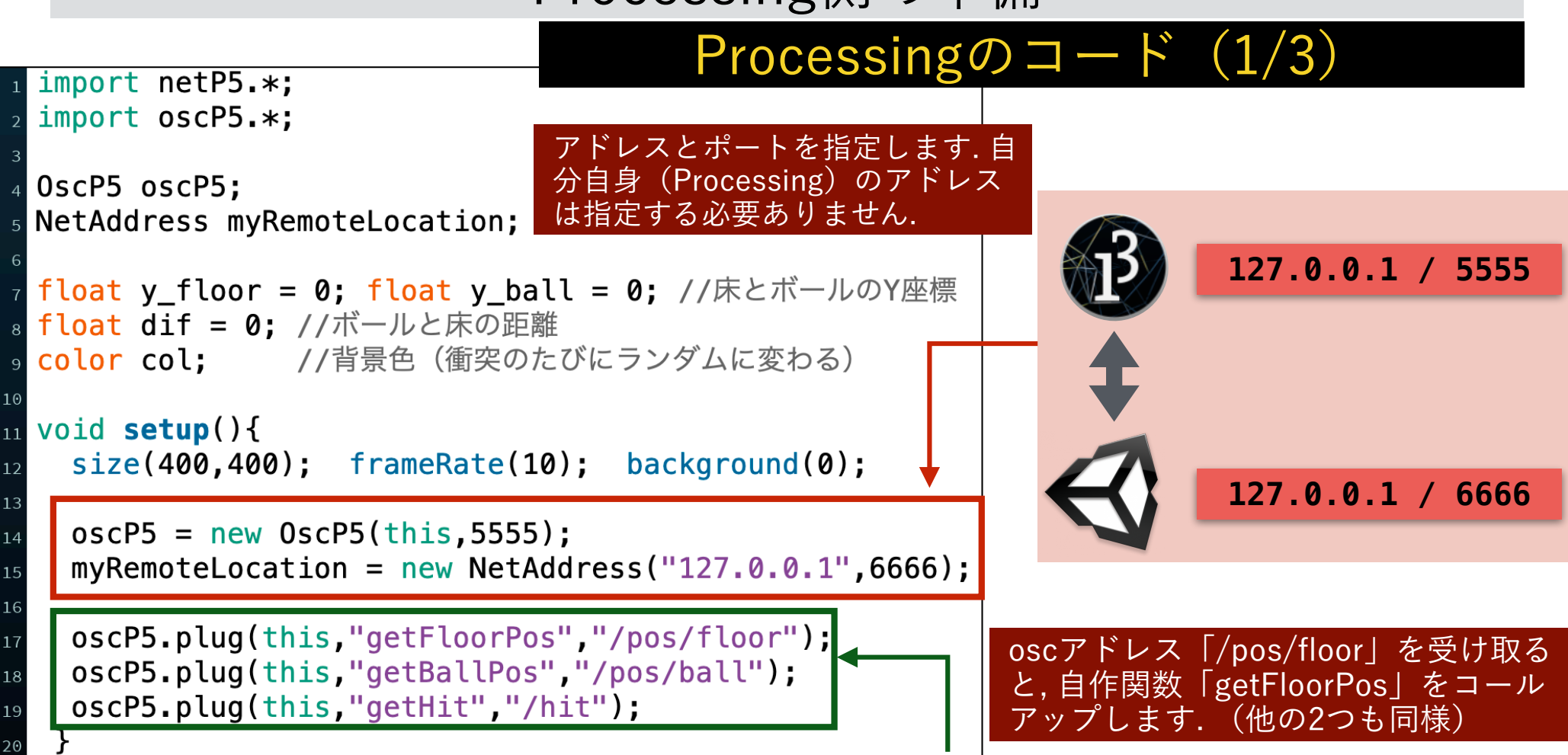

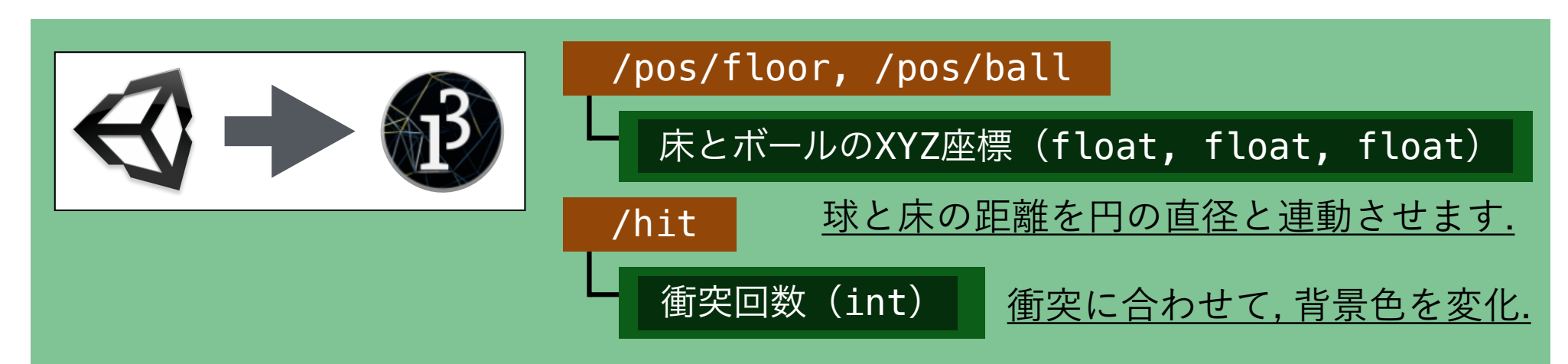

### Processing側の準備

### Processingのコード  $(2/3)$

![](_page_20_Figure_2.jpeg)

![](_page_21_Figure_0.jpeg)

![](_page_21_Figure_1.jpeg)

# Processing側の準備

#### Processingのコード(全体)

```
import netP5.*;
import oscP5.*;
OscP5 oscP5:
                                                             if(mousePressed){
NetAddress myRemoteLocation;
                                                               OscMessage myMessage x = new OscMessage("/mousex");
                                                               myMessage x.add(mouseX):
float y_floor = 0; float y_ball = 0; //床とボールのY座標
                                                               oscP5.send(myMessage x, myRemoteLocation);
float dif = 0; //ボールと床の距離
            //背景色(衝突のたびにランダムに変わる)
color col:
                                                               OscMessage myMessage y = new OscMessage("mousey");
                                                               myMessage y.add(mouseY);
void <b>setup()</b>oscP5.send(myMessage y, myRemoteLocation);
  size(400, 400); frameRate(10); background(0);\mathcal{F}\mathbf{R}oscP5 = new OsCP5(this, 5555);myRemotelocation = new NetAddress("127.0.0.1", 6666);void getFloorPos(float x, float y, float z){
                                                               y floor = y;
  oscP5.plug(this,"getFloorPos","/pos/floor");
                                                           \lambdaoscP5.plug(this,"getBallPos","/pos/ball");
  oscP5.plug(this,"getHit","/hit");
                                                         as void getBallPos(float x, float y, float z){
                                                               y ball = y;
                                                           \mathcal{E}void draw()void getHit(int count){
  dif = y ball - y floor; //床とボールの距離を計算
                                                             println(count);
  background(col); nostroke(); fill(255, 100, 0);col = color(random(255), random(255), random(255));
  ellipse(width/2., height/2., 50. *dif, 50. *dif);
```
![](_page_23_Picture_0.jpeg)

### 基本環境の構築(ゲームオブジェクトの追加)

![](_page_23_Figure_2.jpeg)

![](_page_23_Picture_3.jpeg)

必要に応じて, Materialを追加して色 をつけてください.

![](_page_23_Picture_30.jpeg)

![](_page_23_Picture_31.jpeg)

![](_page_23_Picture_32.jpeg)

![](_page_24_Picture_0.jpeg)

#### 基本環境の構築(ボールがバウンドするようにする)

![](_page_24_Picture_2.jpeg)

![](_page_25_Picture_0.jpeg)

#### 基本環境の構築(バックグラウンドの処理を許可)

![](_page_25_Picture_26.jpeg)

**Processingの実行アプリケーションを立ち上げている間にも, UNITY の描画処理をキャンセルしないための措置です. (現バージョンではデフォルトでチェックが入っているはずです。)**

# $OscJackO4$ ンポート $(1/2)$

#### **Edit→Project Settings→Package ManagerのScoped Registiesで以下のリ ポジトリ情報を登録**

Name: Keijiro

URL: https://registry.npmjs.com

Scope(s): jp.keijiro

#### $\vdots$   $\Box$   $\times$ **C** Project Settings  $\alpha$ Adaptive Performance Package Manager Audio Advanced Settings Editor Graphics Enable Pre-release Packages Input Manager Pre-release packages are in the process of becoming stable and will be available as **Memory Settings** production-ready by the end of this LTS release. We recommend using these only for Package Manager testing purposes and to give us direct feedback until then. Physics **Show Dependencies** Physics 2D Player **Scoped Registries** Preset Manager Quality By installing a scoped registry, you might give third parties access to your data. Scene Template **Script Execution Order Services** Keijiro Name Keijiro Ads **URL** https://registry.npmjs.com Cloud Build **Cloud Diagnostics** Scope(s) jp.keijiro Collaborate In-App Purchasing

### OscJackのインポート  $(2/2)$

#### **Window→Package Managerを開き、 ウィンドウ左上のPackages:の項目をMy Registriesに変更する.**

![](_page_27_Picture_3.jpeg)

### **リストから OSCJackを選択し、Installボタンを押 す. これでインポートは完了.**

![](_page_27_Picture_33.jpeg)

#### ポート情報を管理するConnectionの設定

**Projectタブ左上▼→ScriptableObjects→OSC Jack→Connection 以上の接続情報を管理するオブジェクトを2つ生成し(Unity側とProcessing 側)、それぞれOscServer、OscReceiverとリネームしましょう。**

![](_page_28_Picture_18.jpeg)

![](_page_29_Picture_0.jpeg)

### ポート情報を管理するConnectionの設定

![](_page_29_Picture_26.jpeg)

**それぞれのオブジェクトのインスペクタに、適切なIPアドレス及びポート番号 を登録します。TypeはUDPのままでOKです(OSC通信は全てUDPです)。**

![](_page_30_Picture_1.jpeg)

![](_page_30_Picture_18.jpeg)

受信編

#### EventReceiverの設定

![](_page_31_Picture_3.jpeg)

![](_page_31_Picture_4.jpeg)

Connectionにすでに作成した 「OscServer」をアタッチし、 OSCAddressに/mousex、/ mouseyを、Data Typeをそれぞ れ「Int」に設定しておきます。

受信編

#### EventReceiverの設定

![](_page_32_Picture_3.jpeg)

![](_page_32_Picture_4.jpeg)

Connectionにすでに作成した 「OscServer」をアタッチし、 OSCAddressに/mousex、/ mouseyを、Data Typeをそれぞ れ「Int」に設定しておきます。

![](_page_33_Picture_1.jpeg)

OSC Monitorによる受信状況の確認

**この状態で、Window→OSC Monitorを開いてUnityを走らせ、Processing側 の実行ウィンドウをマウスで押すと、Processing側から2種類のマウス座標 (/mousex、/mousey)が届いていることが確認できます。**

![](_page_33_Picture_41.jpeg)

![](_page_34_Picture_1.jpeg)

a :

### コールバック関数の作成と関連付け (1/3) **OSCObjectのコンポーネントとして、新しいスクリプトファイル (OSCManager)を作成します。**

![](_page_34_Figure_3.jpeg)

**VIOUGI OUTIPUITY** New script

![](_page_34_Picture_165.jpeg)

 $\Theta$  $\vee$  OSCObiect Static Tag Untagged Layer Default Transform ❷ 士 : Position  $X<sub>0</sub>$ Y O  $Z<sub>0</sub>$  $Z<sub>0</sub>$ Rotation  $X<sub>0</sub>$ Y 0 <u>ইহ x 1</u>  $Z<sub>1</sub>$ Scale  $\overline{m}$   $\overline{v}$  Event Receiver **5**  $\blacksquare$   $\vee$  Event Receiver  $\blacksquare$   $\vee$  OSC Manager (Script) **D** OSCManager Add Component 新たに作成された、 OSCManagerをダブルク リックして、編集エディタ を開きます。

**O** Inspector

「OSCManager」とし 「Create and Add」し て作成

受信編

### コールバック関数の作成と関連付け (2/3)

![](_page_35_Figure_2.jpeg)

![](_page_36_Picture_0.jpeg)

![](_page_36_Picture_1.jpeg)

#### コールバック関数の作成と関連付け (3/3)

![](_page_36_Figure_3.jpeg)

![](_page_37_Picture_1.jpeg)

### コールバック関数の動作確認

![](_page_37_Figure_3.jpeg)

![](_page_38_Picture_0.jpeg)

![](_page_38_Picture_1.jpeg)

#### FloorController.csコンポーネントの作成

![](_page_38_Figure_3.jpeg)

![](_page_39_Picture_1.jpeg)

初

期

化 処

理

### FloorController.csを編集

![](_page_39_Figure_3.jpeg)

![](_page_40_Picture_1.jpeg)

# FloorController.csを編集

![](_page_40_Picture_3.jpeg)

![](_page_41_Picture_1.jpeg)

![](_page_41_Picture_18.jpeg)

![](_page_42_Picture_0.jpeg)

送信編

GameObjectの三次元位置 (XYZ) を送信する

**スクリプトを使わずに、OSC通信を行うためには、コンポーネントである Property Senderを使います。ここでは、特定のゲームオブジェクトの位置情 報(3つのfloat値)を送信する方法を解説します。**

![](_page_42_Figure_3.jpeg)

![](_page_43_Picture_0.jpeg)

![](_page_43_Figure_1.jpeg)

![](_page_43_Picture_2.jpeg)

/pos/floor, /pos/ball

床とボールのXYZ座標(float, float, float)

球と床の距離を円の直径と連動させます.

![](_page_44_Picture_1.jpeg)

## 衝突情報を衝突のタイミングで送信する

### **スクリプトからOSC通信の送信を行う方法です。赤枠部分は、 FloorController.csの中で新たに追記した部分です。**

![](_page_44_Figure_4.jpeg)

![](_page_45_Picture_1.jpeg)

衝突情報を衝突のタイミングで送信する

**OSC通信を行う本体のメソッドはSendです。送信できる引数の形式は以下の 通り。**

> void OnCollisionEnter(Collision collision){  $count++$ ; Debug.Log("Collision!!" + count); client.Send("/hit", count);

OscClient#Send のオーバーロードメソッドは次のようになっているように、送信できる形式は1~

4個のint、1~4個のfloatまたは1つのstringです。

public void Send(string address); public void Send(string address, int data); public void Send(string address, int element1, int element2); public void Send(string address, int element1, int element2, int element3); public void Send(string address, float data); public void Send(string address, float element1, float element2); public void Send(string address, float element1, float element2, float element3); public void Send(string address, float element1, float element2, float element3, float element4); public void Send(string address, string data);

https://qiita.com/aa\_debdeb/items/34174f07909fa324e09c